# Elevinformation om anvendelse af ExamCookie

Her er lidt information om brugen af ExamCookie. Først og fremmest skal du sikre dig to ting:

- a) At din computer er opdateret
- b) At du har administratorrettigheder til din computer

#### Sådan anvender du ExamCookie, video: <https://vimeo.com/891396256>

- 1. Download programmet ved at klikke på Windows eller Mac på hjemmesiden [www.examcookie.dk](http://www.examcookie.dk/)
	- Det kræver, at du har opdateret din Mac computer til minimum OS 10.15 Catalina
- 2. Åben den downloadede fil i din browser eller i din downloadmappe
- 3. Log ind med dit MitID/UNI-Login/Lokalt Login/Manuelt Login, **OBS. du kan kun logge ind på prøvedagen**
- 4. Programmet er nu aktivt, og du er nu klar til at starte din prøve. Programmet afslutter og afinstalleres automatisk, når din prøve er slut
- 5. ExamCookie vises på din skærm og kan have 5 forskellige farver, som betyder følgende:
	- Ikonet er blåt, når programmet er startet, men du endnu ikke er logget ind
		- Ikonet er gult, når du er logget ind, inden din prøve er startet
		- Ikonet er grønt, når du er logget ind, og din prøve er startet
		- Ikonet er rødt, hvis du er offline. Programmet er stadig aktivt, men afleverer først filer når det har netadgang igen. Det har derfor ingen betydning, at ikonet er rødt

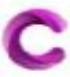

COC

- Ikonet er pink, hvis du på Mac ikke har givet tilladelse til, at ExamCookie kan tage billeder af din skærm

#### Tilladelser på Mac computer

Har du en Mac computer er det vigtigt, at du giver tilladelse til monitorering af skærm samt aflæsning af browser URL i sikkerheds- og anonymitetsindstillinger. Dette gør du ved at trykke 'tillad' i pop-up beskeden eller klikke på ExamCookie ikonet i de indstillinger, der automatisk åbner når du starter ExamCookie. Alternativt kan du i testfanen klikke på den øverste kategori for at åbne dine systemindstillinger og sætte kryds ved ExamCookie. Har du ikke givet tilladelse vil institutionen få en notifikation om dette, og dit ExamCookie ikon vil lyse pink. Det er et krav, at du tillader monitorering under prøven.

Indstillingerne på Mac computere kan findes og ændres her:

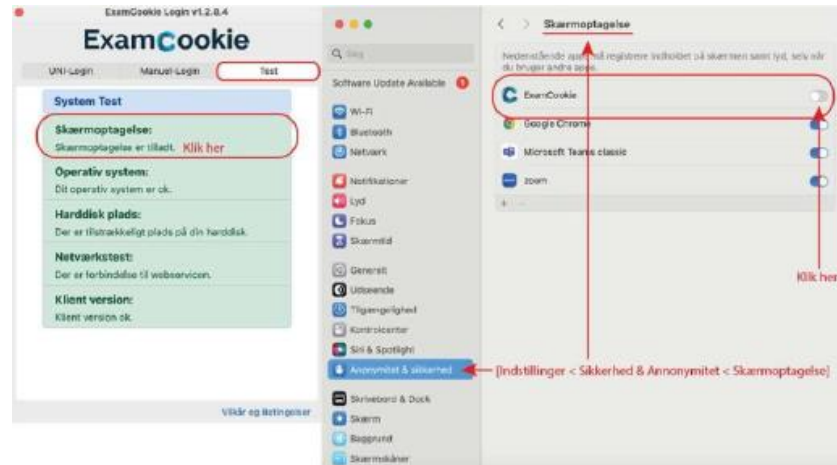

Afvist skærmoptagelse: [Indstillinger < Sikkerhed & Anonymitet < Skærmoptagelse] Afvist skærmoptagelse engelsk: [Settings < Security & Privacy < Screen Recording] Afvist URL: [Indstillinger < Sikkerhed & Anonymitet < Automatisering] Afvist URL engelsk: [Settings < Security & Privacy < Automation]

Når din prøve er slut spørger ExamCookie om tilladelse til 'Finder' eller 'osascript'. Dette gør den for at slette den DMG fil du downloadede. Det er ikke nødvendigt at give tilladelse til dette efter din prøve, men filen kan kun slettes automatisk, hvis der er givet tilladelse til den mappe filen er placeret i. Trykker du nej til dette kan du derfor selv slette filen eksempelvis i din downloadmappe.

## Kan du ikke logge på ExamCookie

Får du fejlen "Elev ikke tilmeldt eksamen" skyldes det, at du ikke er tilmeldt en prøve. Du kan kun logge ind på dagen for din prøve. Får du fejlen "Forkert brugernavn eller adgangskode" skyldes det, at du har indtastet forkert brugernavn eller adgangskode. Du kan eventuelt ændre din UNI-Login adgangskode ved at åbne en hjemmeside med UNI-Login, eksempelvis Netprøver.dk. Alternativt skal du kontakte din prøveansvarlige eller en prøvevagt som kan udlevere et manuelt login, der kan anvendes i fanen "Manuelt-Login". Loader loginvinduet langsomt kan det skyldes et cache eller WebView2 problem. Vent i 1-2 minutter før du kontakter en prøvevagt eller IT-personale om hjælp.

## Hvordan sikrer jeg mig at data af privat karakter ikke monitoreres under prøven?

ExamCookie tager skærmbilleder af din computer under prøven med forskelligt mellemrum. Der er derfor en risiko for, at der kan tages billeder af persondata af følsom karakter såsom helbredsoplysninger m.fl., som du derfor informeres om, inden din prøve i *Orientering om behandling af personoplysninger om dig i det digitale monitoreringsværkstøj ExamCookie.*

Det er vigtigt, at du ikke tilgår følsomme persondata under prøven. Det er ikke tilladt at tilgå hjemmesider og oplysninger under prøven, der ikke har relevans for din prøve. Derudover kan der blive taget skærmbilleder af denne situation, som ikke er relevant for din prøve. Eksempler på dette kan være at tilgå din e-boks.dk, sundhed.dk eller lignende hjemmesider, der kan indeholde følsomme persondata.

Derudover kan skærmbilleder taget under prøven for eksempel vise bogmærker fra din browser. Du kan derfor inden din prøve skjule bogmærker i din browser, så der ikke tages billeder af disse. Ligeledes vil der ved søgning i en browser kunne blive vist resultater fra tidligere søgninger. Du kan derfor slette din browserhistorik inden en prøve med ExamCookie for at sikre, at der ikke tages skærmbilleder af dette. ExamCookie kan IKKE monitorere din søgehistorik gennem URL-aflæsning, så det er alene eventuelle skærmbilleder af søgeforslag der omtales her. Alternativt kan du anvende en anden browser under din prøve med ExamCookie.

Derudover kan der være filer eller mapper på din computer, eksempelvis på dit skrivebord, navngivet med oplysninger du ikke ønsker monitoreret. Det er ligeledes vigtigt, at du gemmer disse i en undermappe eller omdøber dem, da der ellers vil kunne blive taget et skærmbillede af dette under prøven. Er der indsamlet følsomme persondata kan du kontakte din institution og bede dem slette denne data som en ekstraordinær sletning.

### Bliver jeg monitoreret inden eller efter en prøve?

Programmet virker kun, når du har downloadet, åbnet og er logget ind i programmet og er i tidsrummet for din prøve. Programmet kan ikke opsamle data før eller efter det angivne tidsrum for din prøve.

## Vilkår og betingelser

ExamCookies' vilkår og betingelser kan læses på vores hjemmeside under:

<https://www.examcookie.dk/vilkaar-betingelser/>